## **PAROWANIE APLIKACJI MOBILNEJ - KROK PO KROKU:**

**1. Zaloguj się do bankowości elektronicznej eBankNet.**

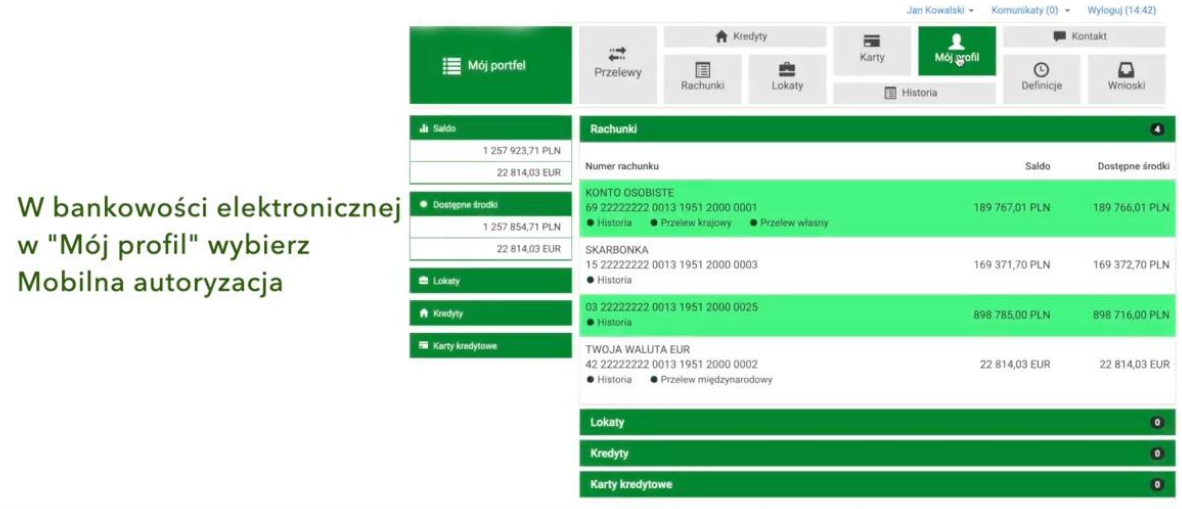

2. Wybierz ikonkę "Mój Profil" i zakładkę "Mobilna autoryzacja".

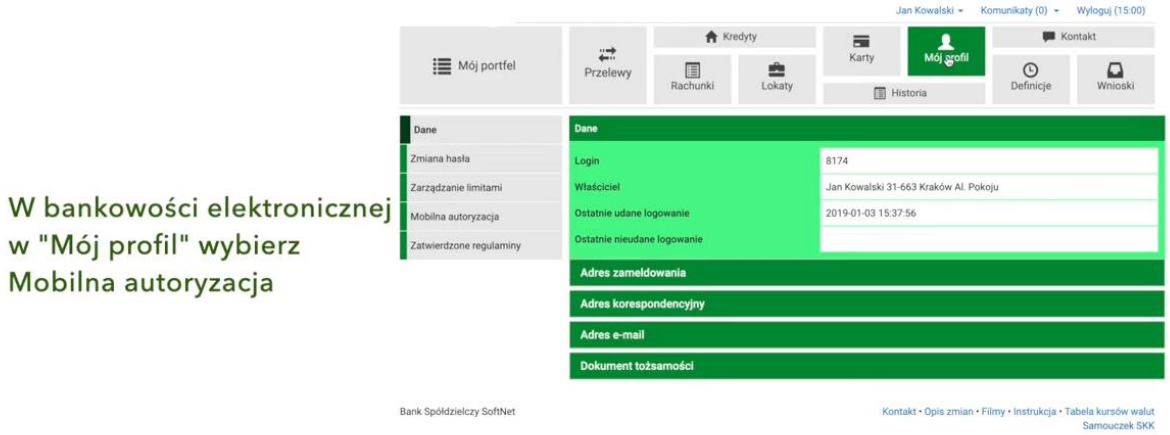

3. **Wybierz aktywację mobilnej autoryzacji przez SMS.**

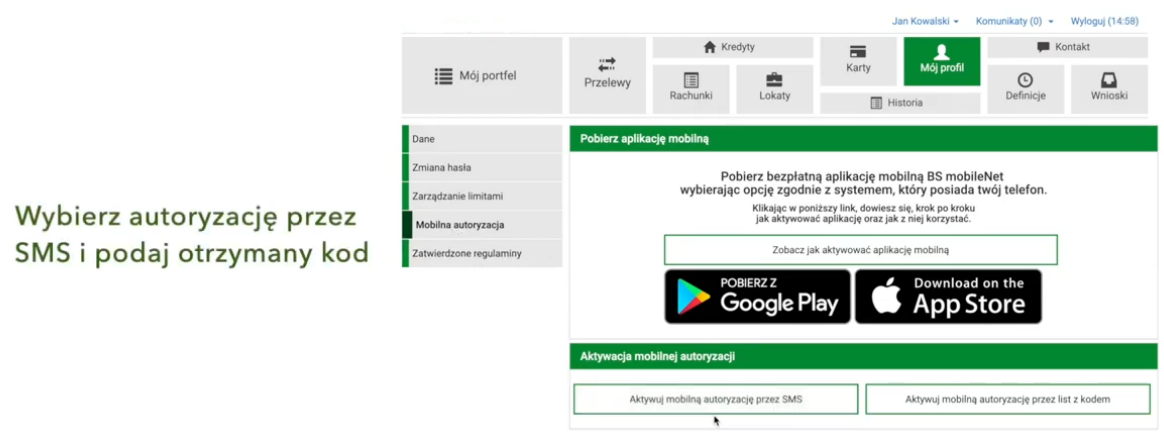

4. **Podaj otrzymany SMS-em kod** (8-znakowy) w celu potwierdzenia chęci dodania nowego urządzenia mobilnego do autoryzacji.

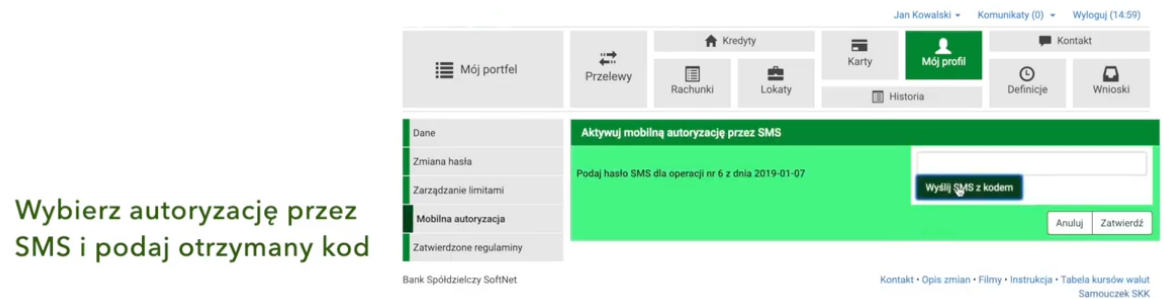

5. Na telefon komórkowy zostanie wysłany kolejny **SMS z kodem parującym** (13-znakowy numer poprzedzony literami (BS).

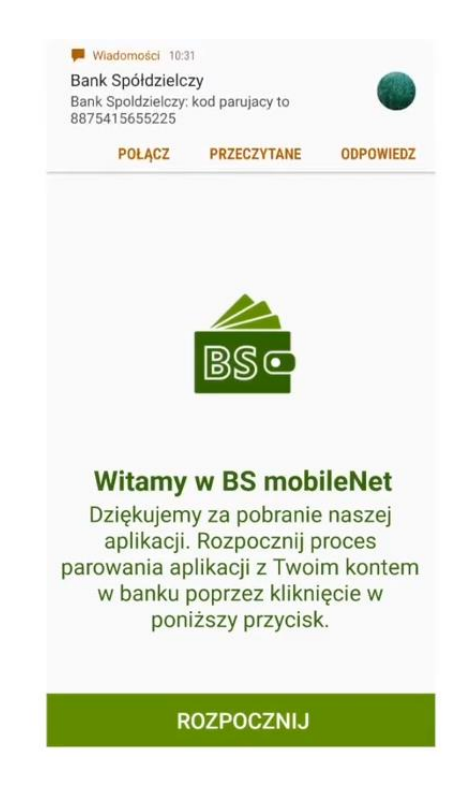

- 6. **Pobierz aplikację BSLMobile na telefon** (o ile wcześniej jej nie pobrałeś) ze sklepu Google Play lub App Store, w zależności od systemu operacyjnego telefonu.
- 7. Po zainstalowaniu aplikacji BSLMobile **wpisz kod parujący** (13-cyfrowy).

Na urządzenie mobilne zostanie wysłany SMS z kodem parującym

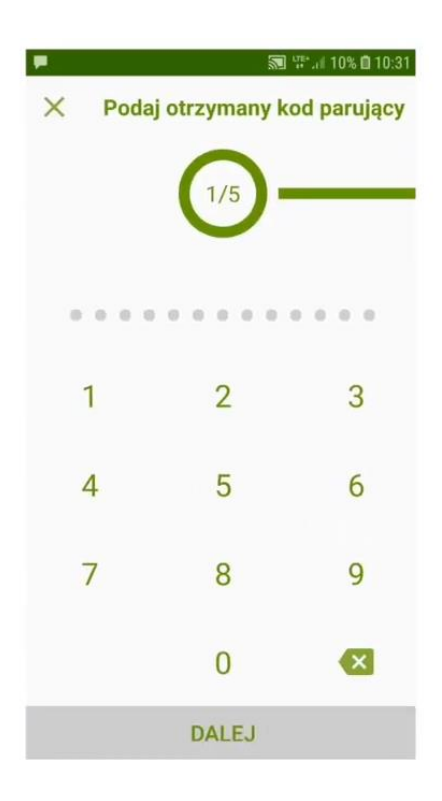

## Podaj otrzymany kod

8. Podaj swój login do bankowości elektronicznej.

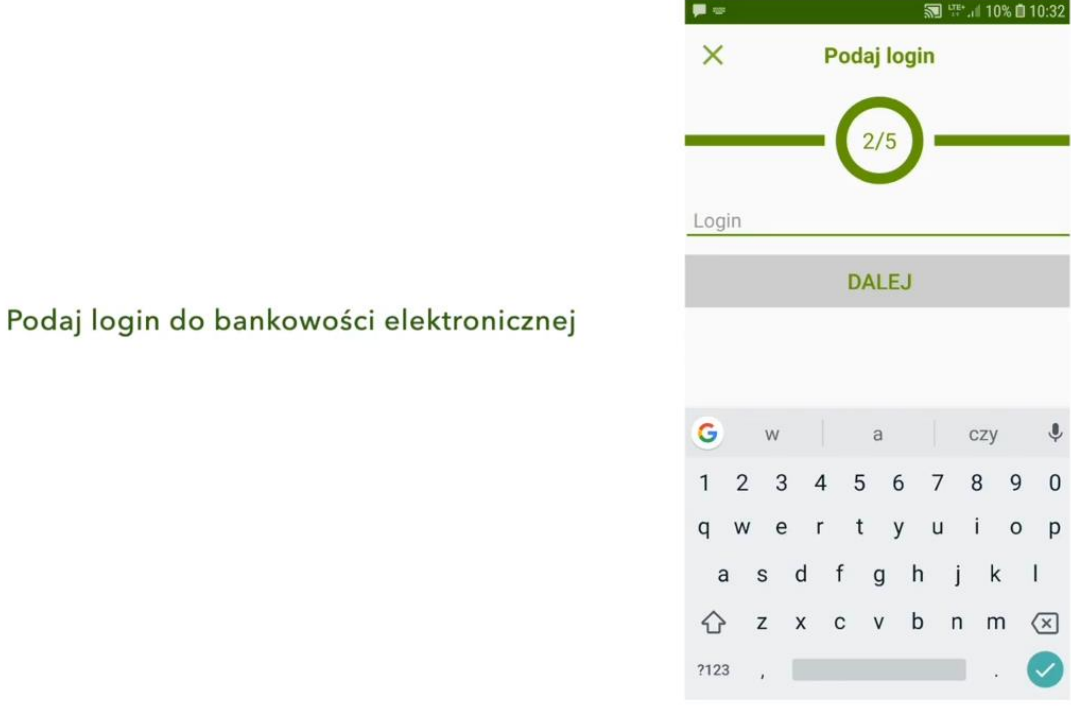

9. **Ustal swój indywidulany kod PIN** (min. 6 cyfr) służący do logowania się do aplikacji mobilnej BSL Mobile.

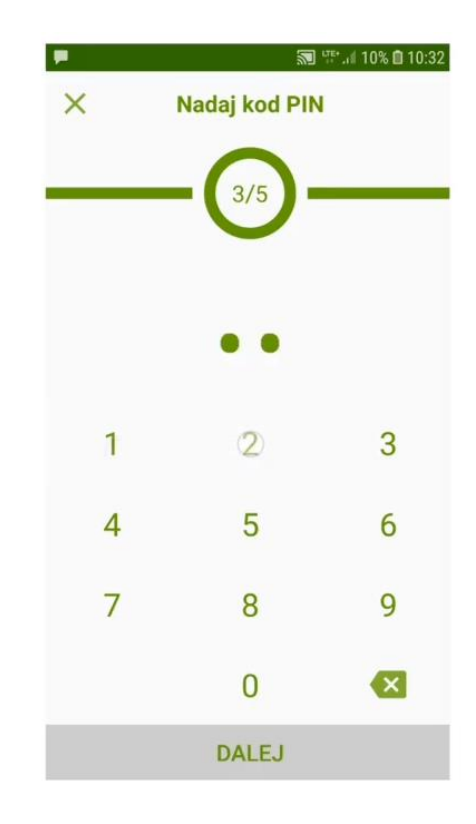

Ustal swój indywidualny kod PIN służący logowania się na parowany profil w aplikacji mobilnej

10. Wpisz ponownie ustalony swój kod PIN.

Ustal swój indywidualny kod PIN służący logowania się na parowany

profil w aplikacji mobilnej

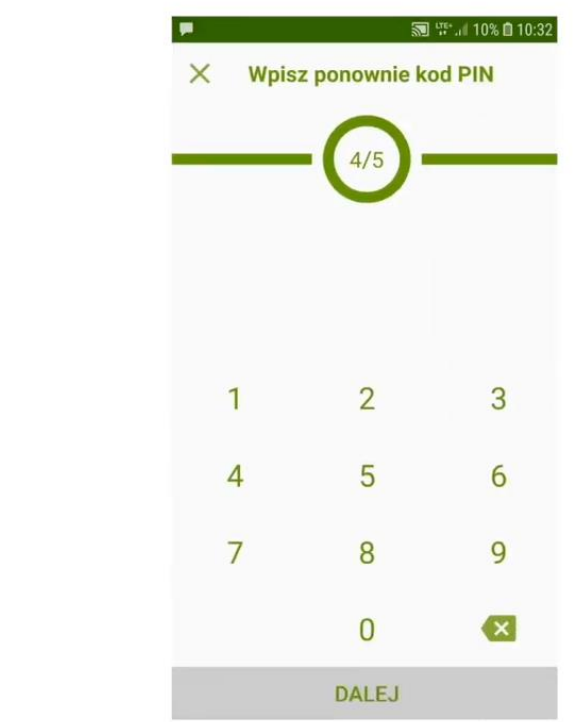

11. Jeżeli Twój telefon wyposażony jest w biometrię w formie **czytnika linii papilarnych** - to możesz wówczas ustawić, aby w ten sposób logować się do aplikacji BSLMobile w tej formie.

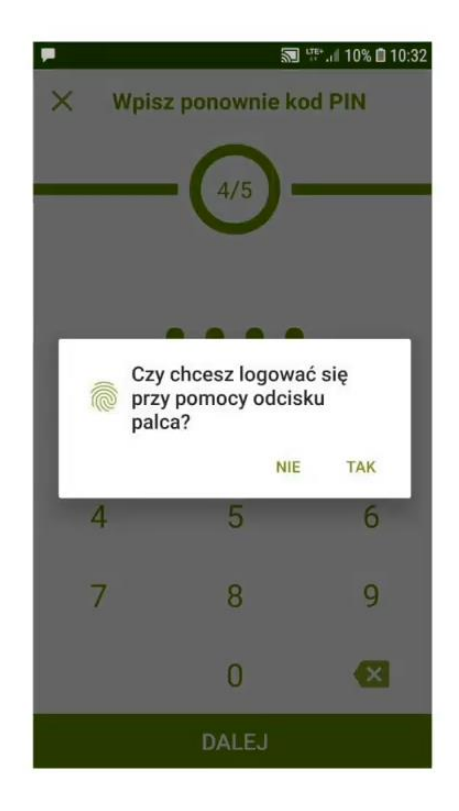

12. W ostatnim kroku **podaj nazwę tworzonego profilu**, który ułatwi Ci jego identyfikowanie, np. imię i nazwisko.

Jeżeli Twój telefon posiada czytnik

W ostatnim kroku podaj

linii papilarnych to możesz logować się także z jego wykorzystaniem

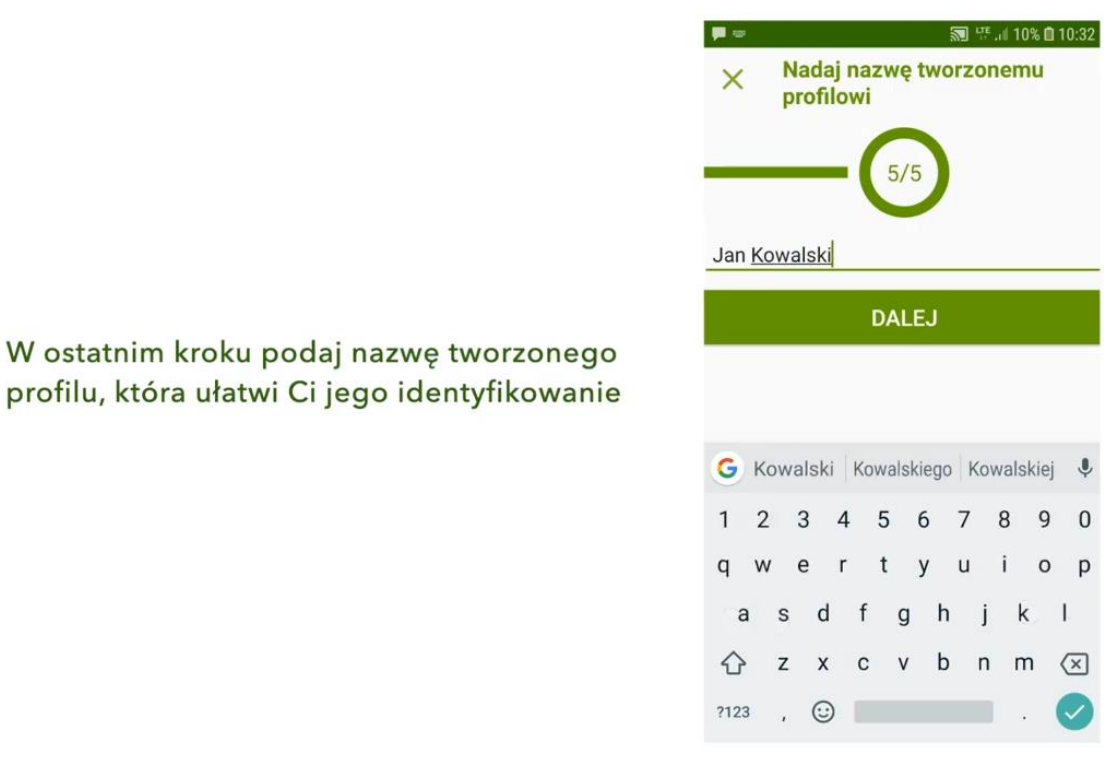

13. Możesz już korzystać z nowej formy autoryzacji w aplikacji BSL Mobile.

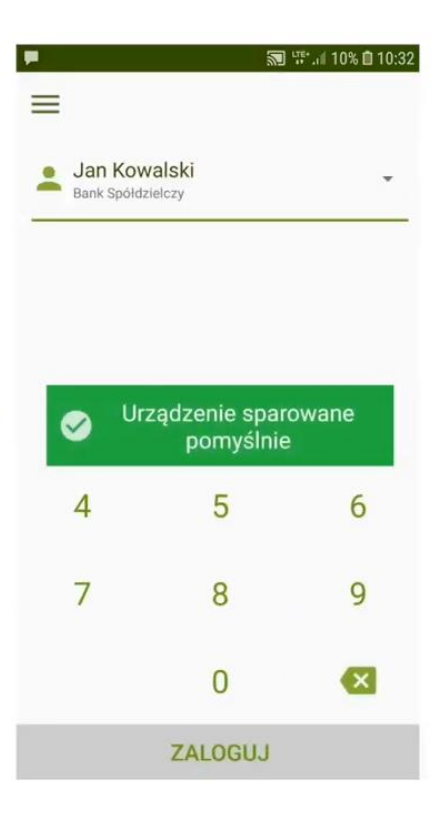

Gratulacje! Możesz już korzystać z urządzenia mobilnego jako nowego środka autoryzującego

*Informacje dodatkowe:*

Po pięciu błędnych logowaniach aplikacja mobilna BSL Mobile zostanie zablokowana. Należy w takim przypadku w bankowości elektronicznej eBankNet usunąć urządzenie: zakładka "Mój Profil" – "Mobilna Autoryzacja" - symbol "X" przy urządzeniu. Następnie ponownie przeprowadzić proces parowania urządzenia.

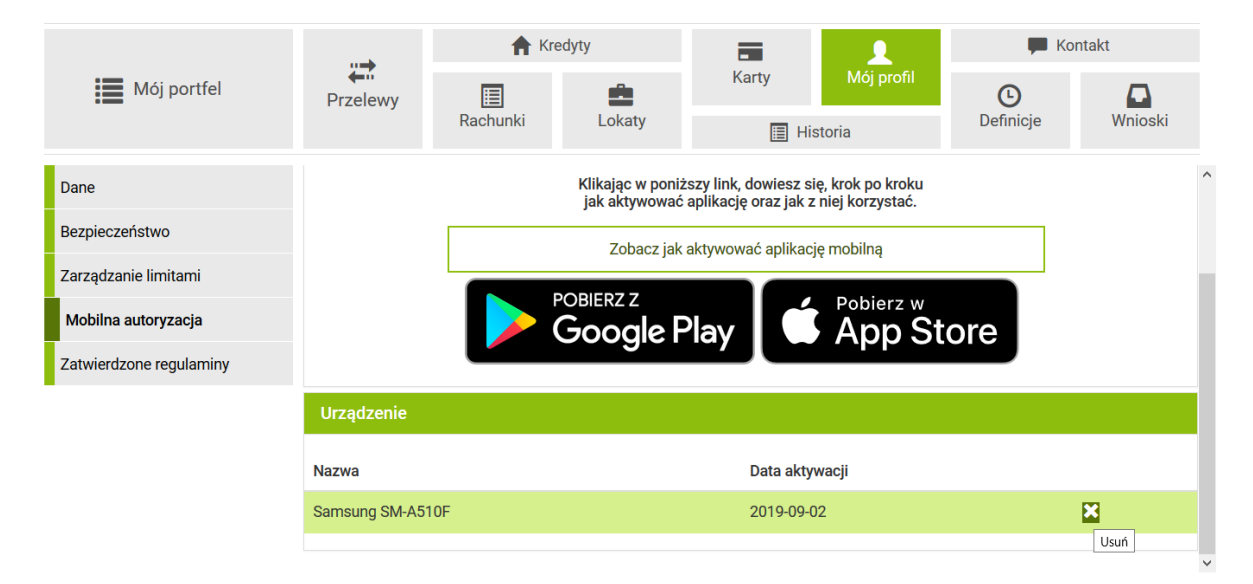

Bank Spółdzielczy w Limanowej

Kontakt · Strona Główna · Regulamin · Instrukcja · Wymagania · Tabela kursów walut Samouczek SKK